Prior to using your IronKey USB drive it must be activated. Information required to activate IronKey USB will be sent to you via an email from "IronKey Activation [<serviceorders@datalocker.com>](mailto:serviceorders@datalocker.com)". This e-mail contains instructions on activating your IronKey.

Set up the online account when prompted. This will give you the ability to reset your IronKey device password.

- 1) Retrieve the email you received from IronKey.
- 2) Plug the IronKey USB drive into your PC.
- 

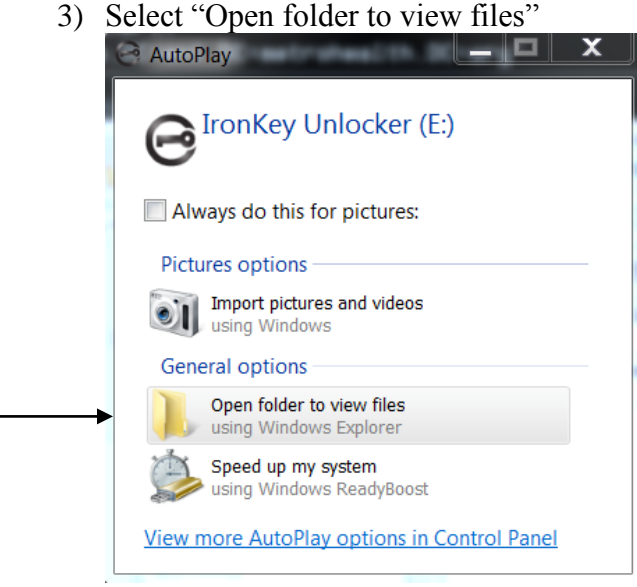

4) Double click on IronKey

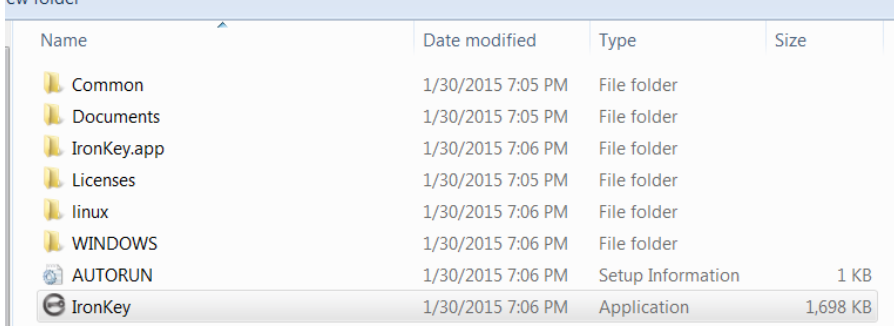

5) The "Activate Your IronKey" screen will appear. Enter your **email address** and the **Activation Code** in the corresponding fields. Click **Continue**.

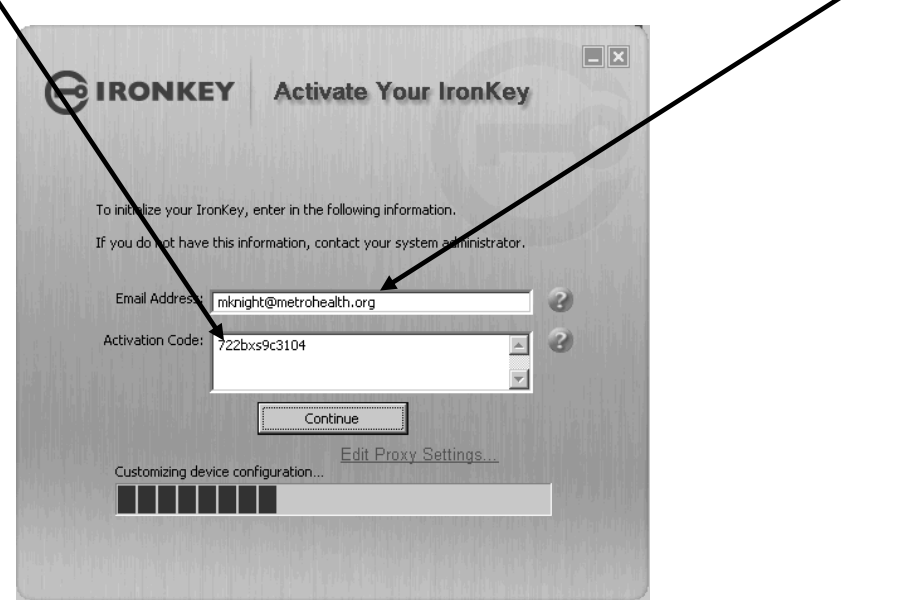

6) On the "Initial Your IronKey" screen enter a **Nickname** for the USB device and create a **Password**. Check the box to "Backup my password on line in case I forget it. Click **Initialize**.

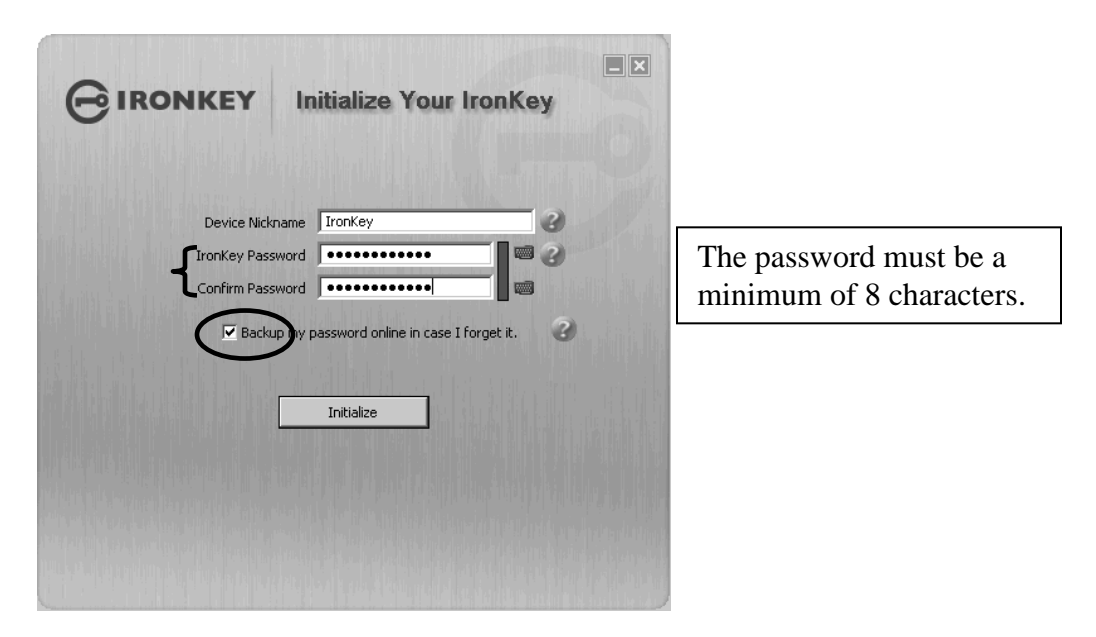

7) While the drive is initializing the "Setup Progress" screen will appear.

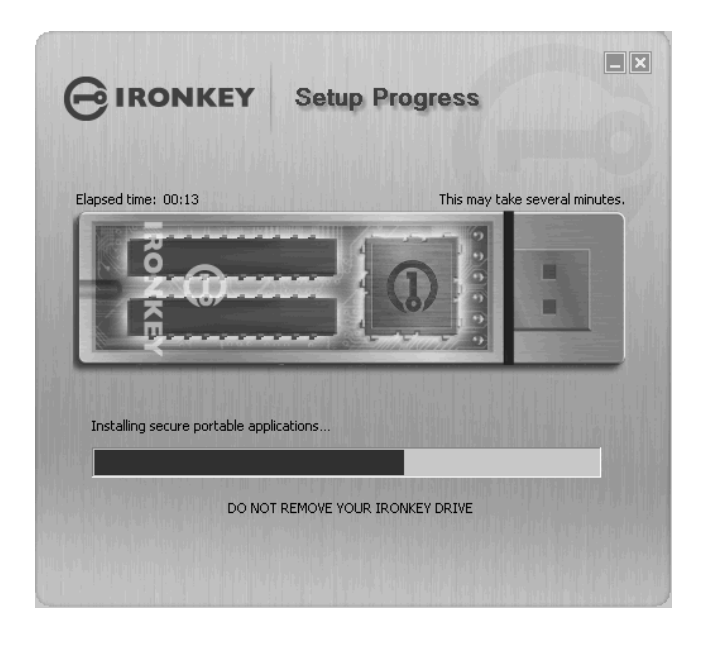

8) Once the setup process is complete, the "Control Panel" screen will appear. Before the USB device can be removed from your PC it **must** be locked and safely removed.

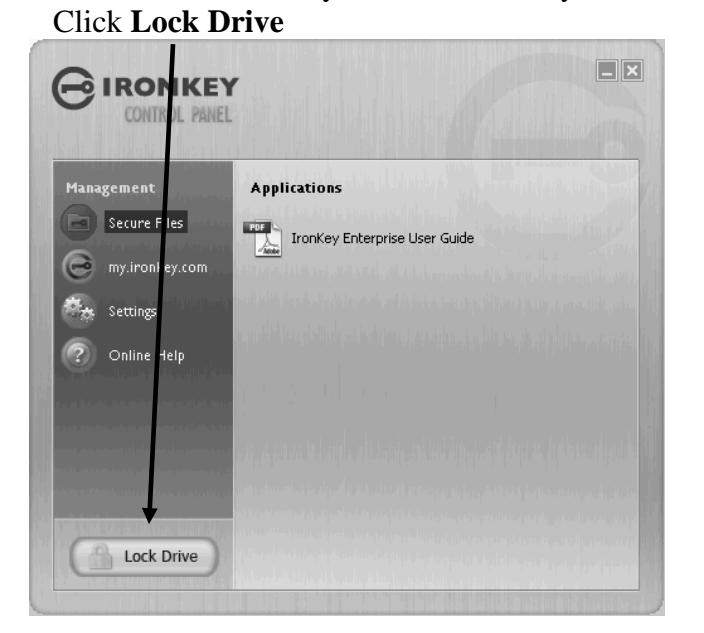

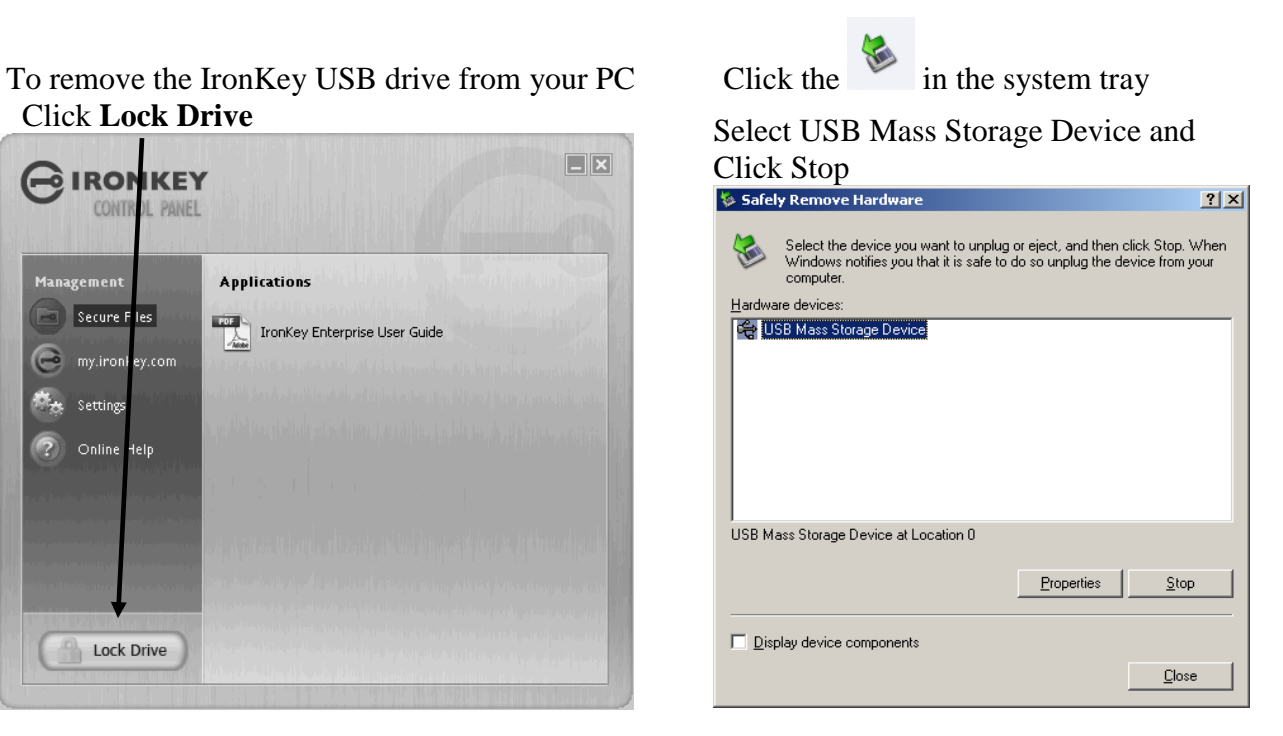

Select the IronKey Secure Drive USB Device and click **OK**

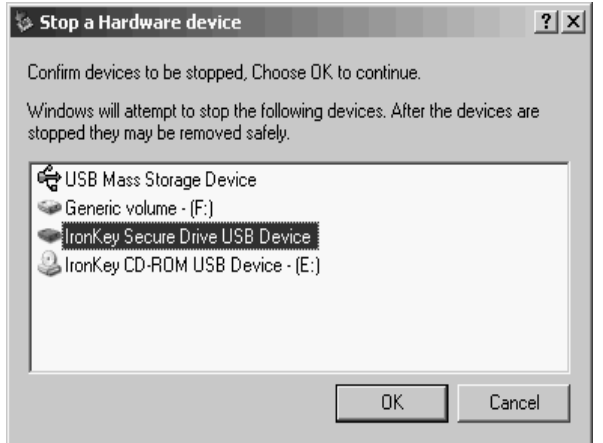

Saving files to the IronKey USB drive is just as easy as saving files to any other USB drive, just drag and drop your.

# **\*\*\*IronKey Update\*\*\***

After you set up the IronKey please update your IronKey to the newest version.

Select Settings.

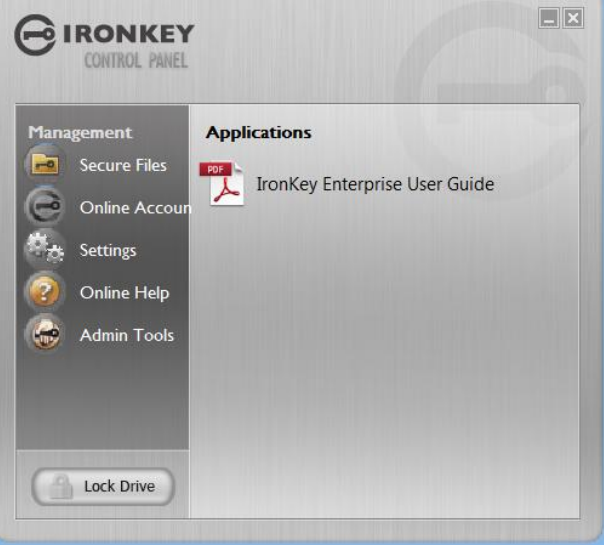

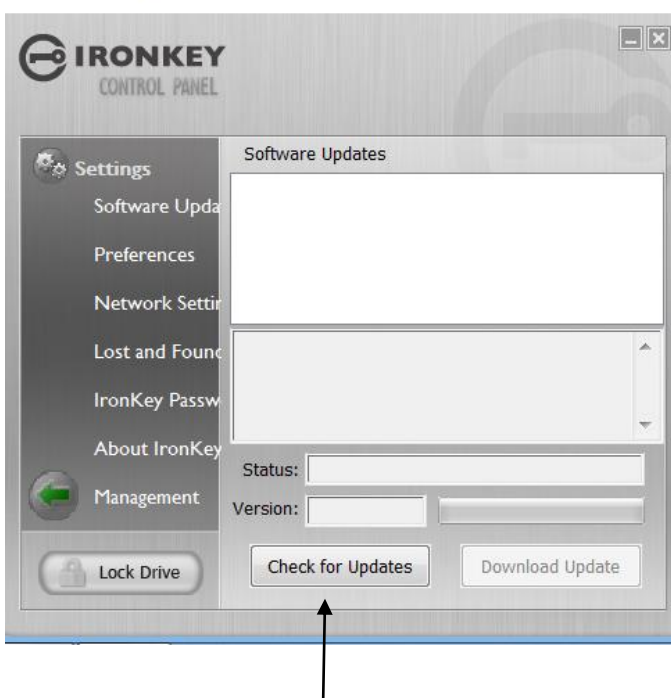

Under software update select check for updates. Some IronKeys have a different interfaces but the option to update will be in the general settings area.

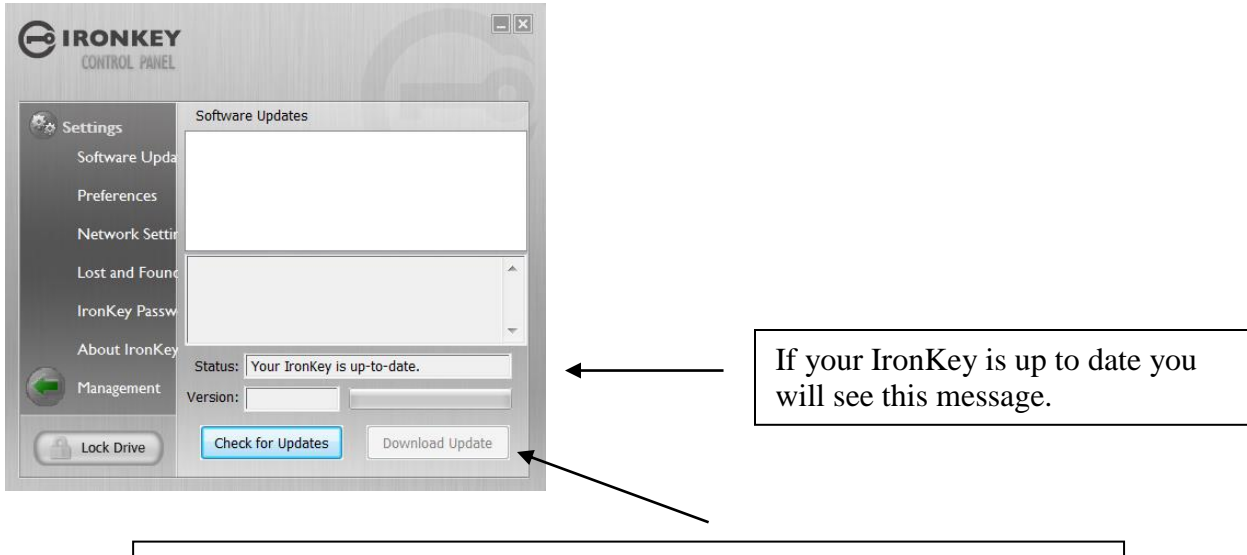

If you need to update the firmware please proceed to download update and follow the directions when prompted.

### **Key Notes:**

Make sure you remove any files you saved on this device before updating. The password will not change when you update the device.